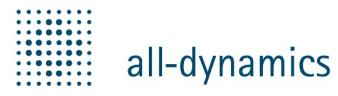

enlogic:show – Quickstart Guide 06/2020

# enlogic:show – Digital Signage System

Quickstart Guide Installation & Setup

Alle genannten Marken und Warenzeichen, die nicht Eigentum der All-Dynamics Software GmbH sind, gehören ihren jeweiligen Eigentümern und stehen nicht in Verbindung mit enlogic:show.

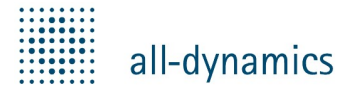

## enlogic:show – Quickstart Guide

06/2020

### enlogic:show – Quickstart Guide – Installation & Setup

Herzlich Willkommen beim enlogic:show Digital Signage System. Dieses Dokument soll Ihnen bei der ersten Installation des Systems behilflich sein.

Die Software ist grundsätzlich für den Betrieb in einem Netzwerk ausgelegt (Client/Server). Das bedeutet:

- **Es gibt einen zentralen enlogic:show Server**
- Das System wird über eine Web-Oberfläche bedient (Web-Browser)
- Die Clients (Player) bauen eine Verbindung zum Server auf, um Daten zu übertragen (Medien, Playlisten, Statistik, Log-Reporting, Screenshots, Laufzeitinformationen und Programm-Updates)

Soll das System mit nur einem Display betrieben werden (z.B. zum Test oder in der easy-Variante), wird auf dem jeweiligen Rechner also die Server- und die Player-Komponente von enlogic:show installiert. Auf Geräten, die über ein Netzwerk auf den enlogic:show Server zugreifen, muss jeweils nur der enlogic:show Player installiert werden.

Die folgenden Schritte mögen auf den ersten Blick etwas kompliziert und umständlich erscheinen. Spätestens wenn Sie mehrere Player an einem enlogic:show Server betreiben, ergeben diese Schritte einen Sinn und Sie können die enlogic:show Architektur voll ausnutzen.

Das enlogic:show Setup-Programm (Installer) bietet drei Installations-Optionen:

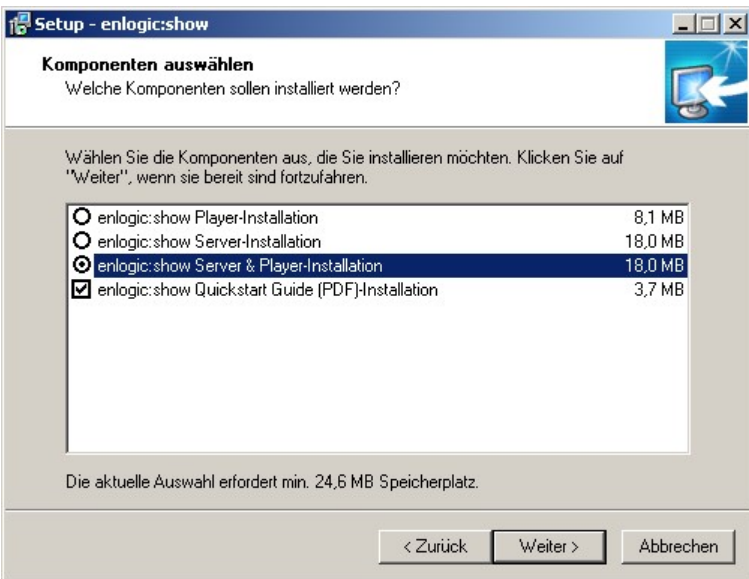

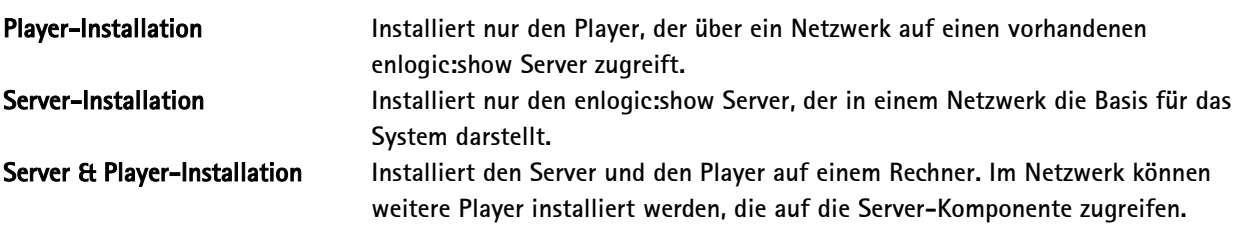

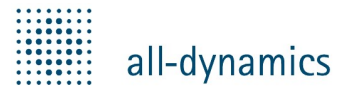

### enlogic:show – Quickstart Guide

06/2020

Der Player kann mit der Option "Autostart" installiert werden, damit er direkt nach dem Windows-Start gestartet wird.

Der enlogic:show Server kann als Windows-Dienst installiert werden. Der Server wird dann jeweils automatisch im Hintergrund gestartet, wenn der Server-Rechner läuft.

Wird der Server nicht als Windows-Dienst installiert, kann er als normale Applikation manuell gestartet und beendet werden.

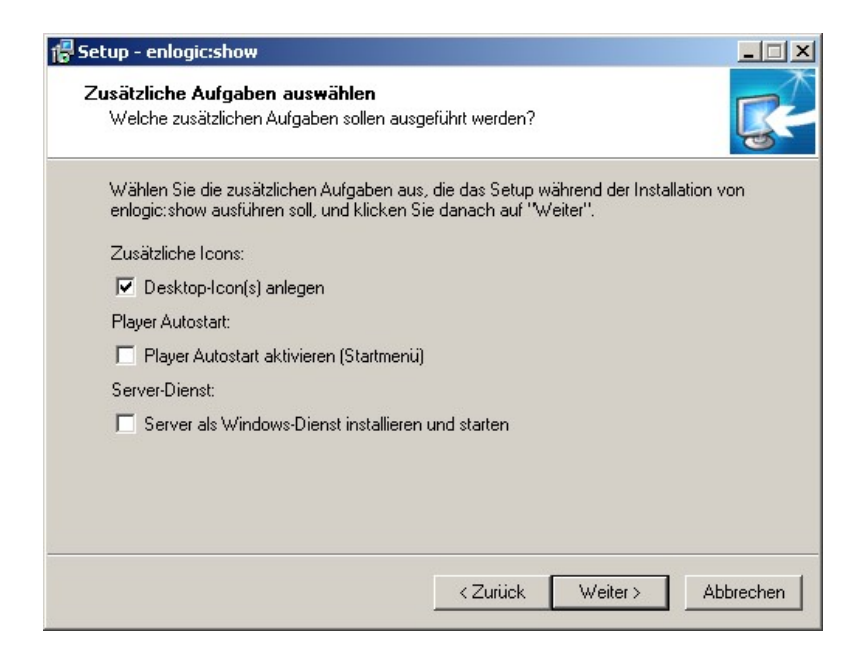

Während der Erst-Installation wird u.U. der Server-Name abgefragt. Sollte der Server-Rechner über einen DNS-Hostnamen verfügen, geben Sie diesen im Eingabefeld an. Ansonsten geben Sie den Windows Netzwerk-Namen ein oder übernehmen Sie die Vorgabe.

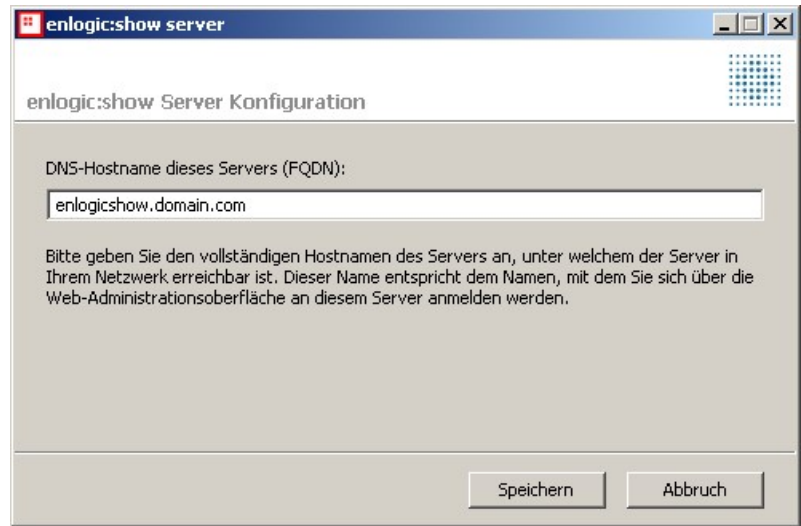

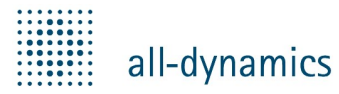

### enlogic:show – Quickstart Guide 06/2020

Wenn Sie den Server als Windows-Dienst installiert haben, wird er nach der Installation automatisch gestartet. Wenn Sie den Server nicht als Windows-Dienst installiert haben, starten Sie den Server nun über das enlogic:show Server Programm-Symbol. Nach einer kurzen Wartezeit erscheint ein Icon des Servers in der Windows-Systray.

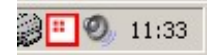

Durch Klick auf dieses Icon kann der Server bei Bedarf wieder beendet werden. Ein Server, der als Windows-Dienst installiert ist, lässt sich über Start -> Systemsteuerung -> Verwaltung -> Dienste -> enlogic:show Server -> beenden (rechte Maustaste) manuell stoppen.

Die Web-Oberfläche des Systems steht nun zum ersten Login bereit. Starten Sie einen Web-Browser und geben Sie eine der folgenden URLs in die Adresszeile des Browsers ein:

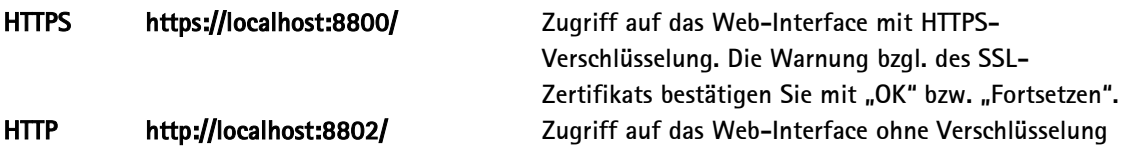

Sollten Sie über ein Netzwerk auf den Server zugreifen, geben Sie statt "localhost" den Hostnamen oder die IP-Adresse des Servers an.

Für die erste Anmeldung benutzen Sie folgenden Login-Daten:

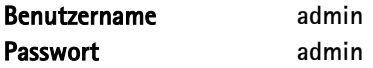

Das System überprüft nun Ihre Systemumgebung und meldet, wenn z.B. bestimmte Browser-Plugins nicht gefunden werden. Diese Plugins werden für die Vorschau-Funktion in der Web-Oberfläche der Software benötigt.

Zunächst sollten Sie ein neues Passwort für den enlogic:show Administrator-Benutzer über die Funktion Einstellungen -> Passwort ändern vergeben. Nach der Änderung des Passworts müssen Sie sich neu anmelden.

Wenn Sie in den Menüpunkt "Geräte" wechseln, werden Sie feststellen, dass dem enlogic: show System noch keine Geräte (= Player bzw. Displays) zur Ausgabe zur Verfügung stehen.

### enlogic:show – erster Player-Start

Starten Sie nun den enlogic:show Player durch das entsprechende Programm-Symbol. Beim ersten Start des Players wird ein Setup-Assistent angezeigt.

Zunächst prüft der Player vorhandene Plugins. Fehlende oder veraltete Plugins sollten Sie installieren oder aktualisieren, wenn Sie vorhaben, entsprechende Medien anzuzeigen.

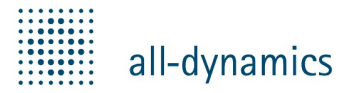

Fon: 07131-13310-10 Fax: 07131-13310-99

#### enlogic:show – Quickstart Guide

06/2020

In einer der folgenden Seiten haben Sie die Möglichkeit, einen Namen für diesen Player anzugeben. Dieser Name wird später in der Geräteliste auf dem Server angezeigt.

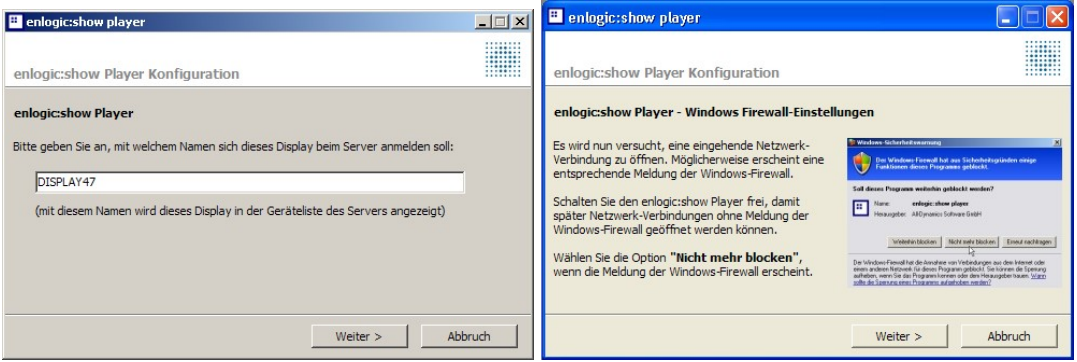

enlogic:show player testen nun die Firewall in dem eine Netzwerk Verbindung geöffnet wird. Die Firewall, vorausgesetzt sie ist eingeschaltet wird dies bemerken und fragen ob Verbindungen von enlogic:show player blockiert werden sollen. Wählen Sie "nicht mehr blocken" damit der Player später Verbindung zum Server aufbauen kann.

Als nächster Schritt erfolgt die Angabe, zu welchem Server der Player verbinden soll. Wenn der Server auf dem gleichen Rechner wie der Player läuft, wählen Sie die Option "lokaler enlogic:show Server". Falls der enlogic:show Server im Netzwerk läuft, tragen Sie den DNS-Hostnamen oder die IP-Adresse des Servers ein und aktivieren Sie die Option "folgenden Server verwenden". Im Feld Server-Port muss der HTTPS-Port des enlogic:show Servers angegeben werden. Dieser ist per Default 8800, die Vorgabe sollte also korrekt sein.

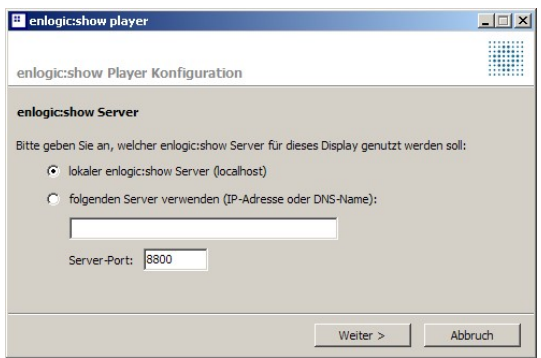

Nun ist der Player bereit für die erste Verbindungsaufnahme zum Server. Der Player startet dazu im Vollbild. Nach einer kurzen Wartezeit zeigt der Player die Meldung "Warten auf Server (Code 401)" an. Das liegt daran, dass neue Player nach der ersten Anmeldung erst auf dem Server aktiviert, also freigeschaltet werden müssen, um Daten empfangen zu können.

Beenden Sie den Player mit der ESC-Taste und wechseln Sie zur enlogic:show Web-Oberfläche. Im Menü "Geräte" sollte der neue Player nun angezeigt werden. Markieren Sie den Eintrag und klicken Sie auf "aktivieren" in der Buttonleiste.

Als nächste Schritte können Sie im Menü "Medien" Ihre Medien-Dateien hochladen und verwalten. In der Geräte-Konfiguration (Menü Geräte -> Gerät wählen -> Konfiguration) können Einstellungen oder ein Standard-Inhalt für das Gerät hinterlegt werden. Im "Zeitplan" können kalender-basierte Inhalts-Blöcke zur Anzeige eingegeben werden.

Weitere Informationen hierzu finden Sie im enlogic:show Handbuch oder in der Online-Hilfe. Vielen Dank für Ihr Interesse an der enlogic:show Software!